# Optimalisasi Jaringan Internet Pada Mikrotik Menggunakan Metode Queue Tree

Muhammad Chayim Universitas Buana Perjuangan Karawang, Indonesia if16.muhammadchayim@mhs.ubpkarawang .ac.id

Sutan Faisal Universitas Buana Perjuangan Karawang, Indonesia Sutan.fais[al@ubpkarawang.ac.id](mailto:jamaludin.indra@ubpkarawang.ac.id)

Tohirin Al Mudzakir Universitas Buana Perjuangan Karawang, Indonesia Tohirin@ubpkarawang.ac.id

#### *Abstract***—**

Perusahaan otomotif di Indonesia, dalam proses aktivitas kerjanya sudah menggunakan koneksi jaringan internet, untuk mengirim data produksi dari operator ke pusat administrasi. Dalam proses pengiriman data produksi tersebut sering terjadi permasalahan, seperti terlambatnya pengiriman data, dan itu mengakibatkan *overtime*. Permasalahan tersebeut terjadi karena koneksi jaringan internet di perusahaan tidak stabil karena saling berebut *bandwith* anatar *depertement* di perusahaan*.* Pada penelitian ini akan dilakukan optimalisai jaringan internet dengan metode *Queue Tree.* Dengan menggunakan metode *queue tree* setiap *client* yang mengakses jaringan internet akan memperoleh alokasi *bandwith* yang sama rata. Sehingga jaringan internet di perusahaan bisa lancar. Pengujian penelitian ini menggunakan *mikrotik routerboard* dengan beberapa komputer yang di sambungkan dengan jaringan *wireless.* Hasil peneleitian menunjukan bahwa manajemen *bandwith* dengan menggunakan *queue tree* dapat memperlancar koneksi jaringan internet di perusahaan, karena semua *client* yang tersambung dalam satu jaringan mendapatkan alokasi *bandwith* sama rata. **Kata kunci —** *Bandwith, Jaringan Internet, Mikrotik Routerboard, Queue Tree,* 

## **I. PENDAHULUAN**

Perkembangan teknologi yang sangat cepat telah membawa manusia memasuki kehidupan yang berdampingan dengan teknologi internet. Seperti pada aktivitas pekerjaan di perusahaan otomotif yang sudah menggunakan koneksi jaringan internet untuk mengirim data produksi ke pusat administrasi, atau mengirim data antar departemen di perusahaan tersebut. Permasalahan pengiriman data yang telat atau koneksi jaringan internet terputus masih sering terjadi di perusahaan. Salah satu cara untuk mengatasinya adalah dengan cara optimalisasi jaringan internet dengan metode *queue tree.*

Telah banyak penelitian mengenai optimalisasi jaringan internet salah satunya dilakukan oleh Ilham [1], yaitu implementasi metode *simple queue* dan *queue tree* untuk optimasi manajemen bandwith jaringan komputer. Hasil dari penelitian tersebut metode *simple queue* dinilai lebih sederhana untuk proses konfigurasinya, dan juga tidak dapat ditembus oleh *download manager,* tetapi banyak *bandwith* yang terbuang. Kemudian perbandingan metode *simple queue* dan *queue tree* untuk optimasi manajemen *bandwith* jaringan komputer oleh Sundari, Yunus, dan Syaifuddin [2]. Kedua metode pada penelitian tersebut diterapkan secara bergantian pada *mikrotik*, dan setiap metode yang diterapkan akan di analisis dengan aplikasi *wireshark,* parameter *QoS* yang terdiri dari *packet loss, delay,* dan *throughput.* Untuk hasil peneletian tersebut *queue tree* memiliki nilai *throughput, delay, packet loss* yang lebih baik dibandingkan *simple queue.* Kemudian penelitian oleh Faisal, dan Fauzi [3], yaitu analisis *qos* pada implementasi manajemen *bandwith* menggunakan metode *queue tree* dan *PCQ(Per Connection Queueing).* Hasil dari penelitian tersebut, kualitas jaringan dari metode *queue tree* lebih optimal, karena *bandwith* akan terbagi sesuai dengan *rule* yang diterapkan pada *bandwith.*

Kemudian penelitian tentang menganalisis dan mengoptimalkan pengelolaan *bandwith*, oleh Budiman [4], metode yang digunakan yaitu dengan *simple queue* dan *queue tree.* Hasil dari penelitian tersebut adalah optimalnya pengelolaan *bandwith* yang ada, sehingga untuk pembagian *bandwith* dapat sesuai kebutuhan karyawan. Selanjutnya penelitian oleh Hidayat [5], yaitu merancang system jaringan menggunakan mikrotik pada *novilla boutique resort.* Metode yang digunakan pada penelitian tersebut bersifat deskriptif dengan pendekatan kuantitif. Kemudian hasil dari penelitian tersebut, masing – masing *user* bisa memperoleh *bandwith* secara adil sesuai dengan banyaknya pengguana aktif.

Berdasarkan dari metode – metode yang telah dilakukan dari penelitian [1,2,3,4,5] terbukti mampu menangani permasalahan yang terjadi. Maka pada penelitian ini akan mengambil judul "Optimalisasi Jaringan Internet pada Mikrotik Menggunakan Metode *Queue Tree*".

## **II. DATA DAN METODE**

#### A. Bahan dan Peralatan Penelitian

Untuk memenuhi kebutuhan pada penelitian ini dibutuhkan alat berupa perangkat keras, dan perangkat lunak sebagai berikut :

1) Perangkat Keras

- Laptop Asus G40-70
- *Mikrotik Routerboard* RB 951Ui-2HnD
- *Acess Point*

2) Perangkat Lunak

- Sistem Operasi Windows 10 Pro 32 bit
- *Winbox 3.7*
- *Mikrotik OS 6.30*

#### B. Metode *Queue Tree*

*Queue tree* adalah pengaturan satu arah, dan ini menyiratkan bahwa pengaturan garis siap untuk berbaris untuk satu jenis lalu lintas. *Queue Tree* adalah batas kapasitas *transfer* data yang membingungkan, karena sangat baik dapat dikumpulkan tergantung pada bagian konvensi atau kumpulan Alamat IP. Menurut Susianto [6], sebelum menyelesaikan interaksi *cut off*, bundle stream dicap terlebih dahulu menggunakan tanda kerusakan sehingga parsel tersebut dapat ditangkap oleh pohon garis. Mutilate adalah istilah yang digunakan di Mikrotik

#### C. *Quality of Service*

Eksekusi pada jaringan PC berubah luar biasa karena beberapa masalah, misalnya, kapasitas transmisi dan masalah *internet*, yang dapat sangat mempengaruhi banyak aplikasi. Misalnya, korespondensi suara, juga sebagai waktu nyata video dapat mengecewakan klien ketika paket informasi aplikasi mengalir ke organisasi dengan transmisi data yang kurang, dan kelembaman eksentrik. Fitur *quality of service (QoS)* ini dapat menjadikan *bandwidth* dan *latency* dapat diprediksi dan dicocokan dengan kebutuhan aplikasi yang digunakan di dalam jaringan tersebut, [7].

#### 1) *Throughput*

Adalah kecepatan normal informasi yang didapat oleh *hub* dalam rentang waktu persepsi tertentu. Satuan *throughput* setara dengan transmisi data, khususnya *bps*. Untuk mengetahui nilai *throughput* dapat digunakan rumus seperti pada persamaan (1).

$$
throughput = \frac{KP}{LP}
$$
 (1)

Keterangan :

KP = Kecepatan *Transfer* Data LP = Lama Pengiriman Paket

#### 2) *Packet Loss*

Merupakan banyaknya paket yang hilang pada suatu jaringan, penyebabnya adalah tabrakan (*collision).* Penuhnya kapasitas jaringan, dan penurunan paket yang disebabkan oleh habisnya TTL (*Time to Live).* Rumus untuk menghitung *packet loss* bisa dilihat pada persamaan (2).

$$
packet \text{ loss} = \frac{PS}{PD} \times 100\% \tag{2}
$$

Keterangan :

PD = Paket yang mengalami *drop* PS = Paket yang dikirim  $T = W$ aktu

#### 3) *Delay*

Merupakan waktu tunda yang terjadi saat proses transmisi dari satu titik menuju titik lain yang menjadi tujuannya. *Delay* diperoleh dari selisih waktu kirim antara satu paket TCP dengan paket lainnya yang direpresentasikan dalam satuan *seconds.* Rumus untuk menghitung *delay,* bisa dilihat pada persamaan (3).

$$
Delay = \frac{Td}{Pr}
$$

(3)

Keterangan : Td = Total *delay*  $Pr$  = Paket yang diterima

#### D. *Mikrotik*

Ini adalah perangkat organisasi, yang awalnya merupakan bagian dari *pemrograman* yang diperkenalkan pada PC untuk mengontrol organisasi. Bagaimanapun, dengan pergantian peristiwa saat ini, itu telah menjadi perangkat organisasi yang solid dan biayanya sangat murah. Selain membuat *framework* kerja, *Mikrotik* juga membuat *switch gadget*, yaitu *routerboard* tertentu. Pendirian harus dimungkinkan pada PC standar, dan PC yang akan digunakan sebagai perantara tidak memerlukan aset yang cukup besar untuk klien standar. *Mikrotik* dapat dipisahkan menjadi dua, lebih spesifik sebagai *routerboard* di mana *Mikrotik* sekarang diperkenalkan dan selanjutnya sebagai kerangka kerja yang dapat diperkenalkan di PC..

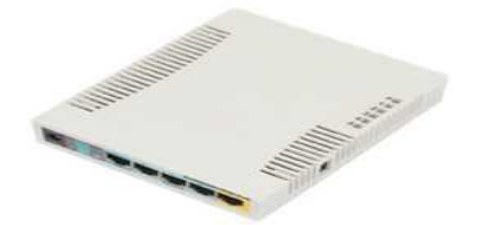

Gambar 1. *Mikrotik RB951Ui-2HnD*

1) *Mikrotik Router OS*

Merupakan *software* yang bisa di *download* di www.mikrotik.com, dan dapat di *install* pada komputer rumahan (PC)

#### 2) *Built-In hardware Mikrotik*

Merupakan *mikrotik* dalam bentuk perangkat keras yang khusus dikemas dalam *board router* yang didalamnya sudah ter*install*

*Mikrotik routerOS,* [8].

#### E. Gambaran Umum Penelitian

Adapun gambaran umum penelitian yang digunakan, seperti pada Gambar 2.

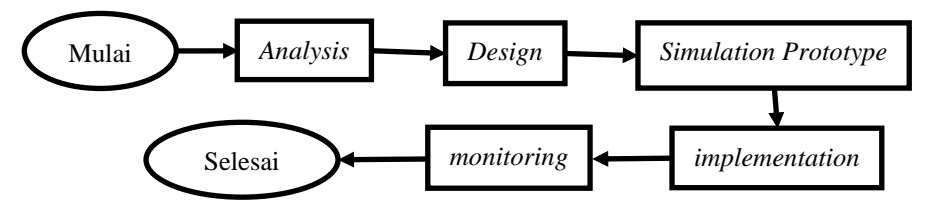

Gambar 2. Tahapan Metode Penelitian

Pada Gambar 2, dijelaskan bahwa tahap awal yang dilakukan yaitu dengan cara meng analisis penyebab masalah dan mencari solusi yang tepat untuk menyelesaikan permasalahan tersebut. Pada penelitian ini analisis yang dilakukan yaitu dengan pengamatan langsung di lapangan. Kemudian tahap *design* atau perancangan jaringan penelitian, dengan cara mengumpulkan semua dokumen hasil dari analisis yang akan dijadikan bahan untuk perancangan jaringan yang baru. Selanjutnya dilakukan *simulation prototype,* atau melakukan simulasi dengan menggunakan *tools* khusus di bidang network seperti *cisco tracker.* Lalu tahap *implementation,* merupakan tahapan untuk menentukan berhasil atau gagalnya proyek yang sedang dbangun. Kemudian tahap terakhir adalah *monitoring,* yaitu tahap pengujian penelitian jaringan *internet* yang sedang berjalan untuk kecepatan *transfer* data. Hasil pengujian digunakan dengan aplikasi *speedtest.*

#### F. Simulasi Perancangan

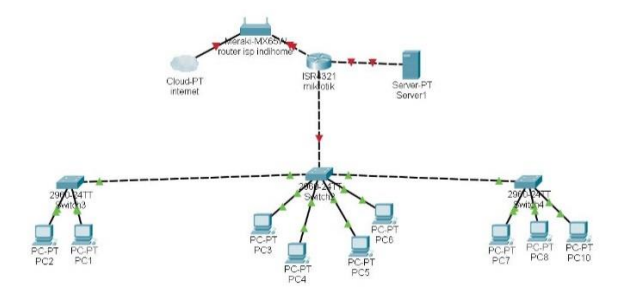

Gambar 3. Simulasi Perancangan

Peralatan yang dibutuhkan adalah *Switch, Mikrotik, Switch,* dan PC. *Switch* adalah sebuah *gadget* yang digunakan untuk melakukan koordinasi dengan *framework* kerja *MikroTik*, pada tahap ini ini jaringan *internet* masuk ke *router* kemudian jaringan dilanjutkan ke *mikrotik* dan jaringan *internet* di bagi menggunakan metode *Queue Tree* agar setiap perangkat yang terhubung dikonfigurasi secara manual jadi *web association* ini akan diasosiasikan dan diawasi di *mikrotik switch* sedangkan untuk *network board* diatur dengan menjalankan aplikasi *winbox* di PC *customer.*

## **III. HASIL DAN PEMBAHASAN**

## A. Alur Konfigurasi Sistem

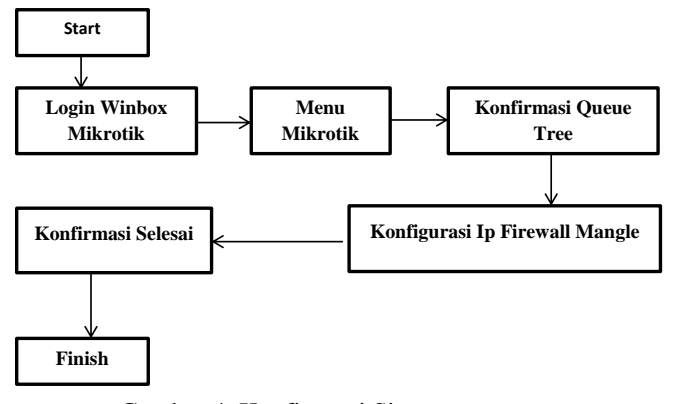

Gambar 4. Konfigurasi Sistem

Pada Gambar 4 dijelaskan untuk tahap konfigurasi sitem sebagai berikut :

1. Login *Winbox*

Melakukan proses *login winbox* dengan *laptop*

*2. Setting DHCP Client*

Agar memperoleh *Passage IP Address* dan *DNS Worker* dari *ISP switch* maka progres yang perlu di kerjakan untuk membuat *DHCP Customer*. Coba masuk ke menu *IP*, pilih *DHCP Customer*, kemudian tekan tombol *add* (*Interface* tetap pada *ether1* karena *ether1* adalah ether yang tersambung dengan *internet*) dan tekan oke. Hasilnya dapat dilihat pada Gambar 5.

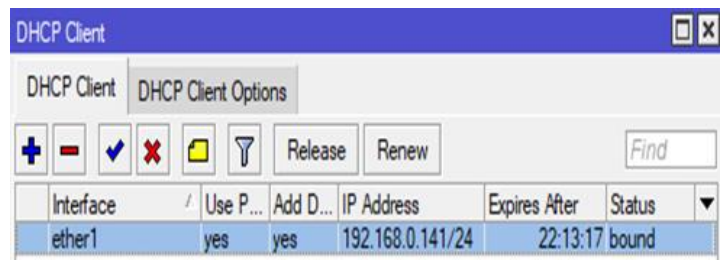

Gambar 5. Hasil *Setting DHCP Client Wired*

## *3. Setting DHCP Server*

Buat dua pekerja *DHCP*. Satu untuk organisasi *wrd* (*Scafffold Wired*) dan satu lagi untuk organisasi Remote (*Extension Wlan*) masuk ke menu *IP*, pilih *DHCP Worker*, klik tab *DHCP Stup*, ganti *DHCP Worker Interface* dengan *Extension wrd*, tekan lanjut sampai siklus *finish*.

## *4. Setting DHCP Server* untuk *Wireless*

Masukan menu *IP* pilih *DHCP worker,* tekan *DHCP stup* dan ganti *DHCP worker Interface* dengan *scaffold Wlan*. tekan lanjut sampai proses *finish*. Untuk hasilnya bisa dilihat pada Gambar 6.

| <b>DHCP</b> Server |          |                 |                        |                            |            |                     |         |
|--------------------|----------|-----------------|------------------------|----------------------------|------------|---------------------|---------|
| DHCP               |          | Networks Leases |                        | Options Option Sets Alerts |            |                     |         |
|                    | $\vee$ x | $\sqrt{ }$      | DHCP Config DHCP Setup |                            |            |                     |         |
| Name               |          |                 | Interface              | Relay                      | Lease Time | Address Pool        | Add AR. |
| dhcp1              |          |                 | bridge Wrd             |                            |            | 00:10:00 dhcp_pool1 | no      |
| dhcp2              |          |                 | bridge wlan            |                            |            | 00:10:00 dhcp_pool2 | no      |

Gambar 6. Hasil *Setting DHCP Client Wlan*

# *5. Setting NAT*

Masukan menu *IP* pilih *firewall*s pilih *NAT* klik hubungkan dan ganti *Output Interface* dengan *ether1* klik ok. Hasilnya dapat dilihat pada Gambar 7.

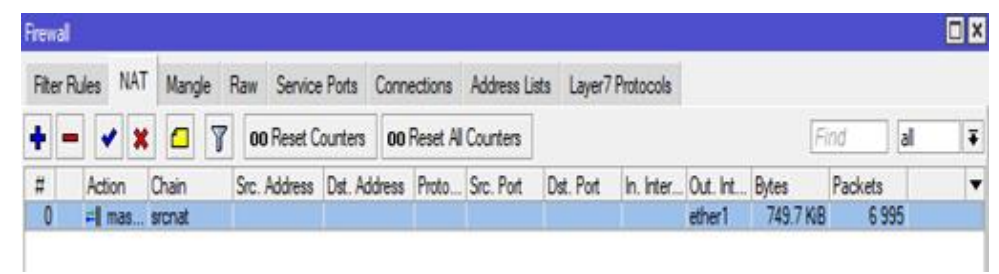

Gambar 7. Hasil *Setting NAT*

*6. Setting* Koneksi dengan *Wireless* Masuk ke menu *remote* klik *Wlan1* Interface. cek untuk memberdayakan atau Memberdayakan Antarmuka *Wlan1*.

7. *Setting Queue Tree*

Buka menu IP lalu, kemudian pilih *Firewall* pilih *Tab Ruin* tekan lanjut *catch* dan ubah *Address*: 192.168.10.0/24 dan keluar *Interface ether1*. Kemudian, kemudian kedalam ke*Activity*, ubah *Activity: Imprint Association, ubah New Association Imprint: Wired* Asosiasi Lingkungan, dan Buat *snap* lain tombol Tambah pilih Umum, ubah Rantai: Teruskan Asosiasi *Imprint*: *Wired* Asosiasi terdekat. Kemudian, kemudian pergi ke Tab Aktivitas menggantikan Paket Jejak Aktivitas, Bundel Baru *Imprint*: Asosiasi *Wired.* 

Berikut merupakan tabel hasil kecepatan dengan *internet* yang di dapatkan dari *ISP,* bisa dilihat pada Tabel 1.

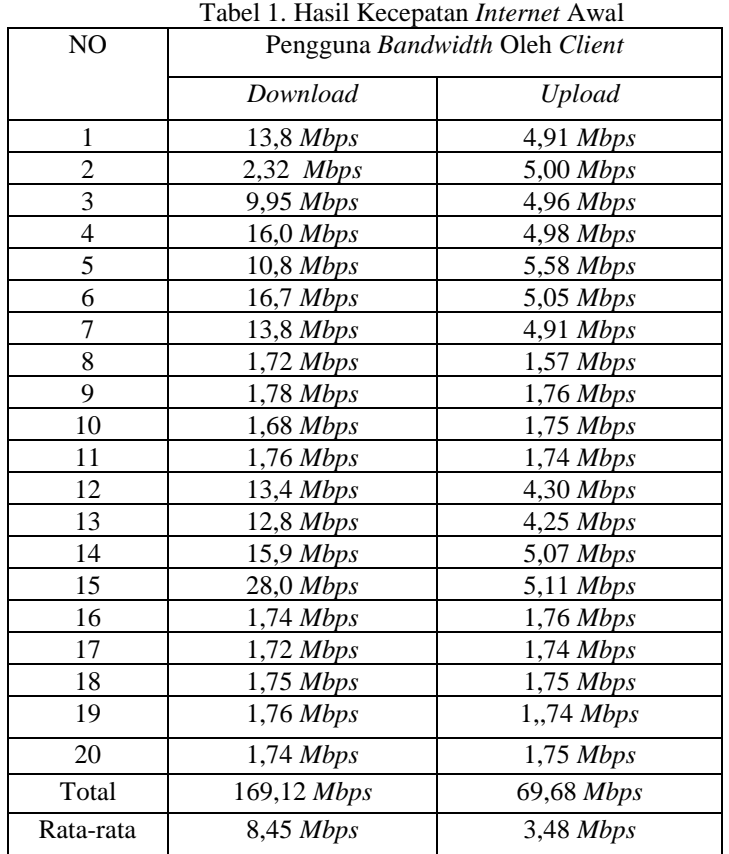

Setelah berhasil melakukan proses *limit* alokasi *bandwidth* di jaringan *wired,* bisa dilihat pada Tabel 2.

Tabel 2. Hasil Setelah Menggunakan Metode *Queue Tree*

|    | .              |                                                |
|----|----------------|------------------------------------------------|
| No |                | Pengguna <i>Bandwidth</i> Oleh Client Pada Pc1 |
|    | Download       | Upload                                         |
|    | $11.5 \, Mbps$ | $3.88$ Mbps                                    |
|    | $11.5 \, Mbps$ | $3.88$ Mbps                                    |

![](_page_5_Picture_334.jpeg)

8. *Setting Limit Bandwidth* pada Jaringan *Wireless*

Untuk melihat konsekuensi dari pengaturan dapat ditemukan pada Gambar 8.

Kemudian untuk hasil pada jaringan *internet wireless* setelah dilakukan *setting,* dapat dilihat pada Tabel 3.

![](_page_5_Picture_335.jpeg)

Gambar 8. Menu Hasil *Setting Mangle Wireless*

![](_page_5_Picture_336.jpeg)

# 9. Pegujian Menggunakan *Wireshark*

Data hasil *Wireshark* sebelum menggunakan *Queue Tree*

![](_page_6_Picture_134.jpeg)

| 0000 00 16 e3 75 c2 0e 24 e3 14 a0 ea fc 86 dd 60 00 | and the support of the support of the support of the                                                                                                    |
|------------------------------------------------------|----------------------------------------------------------------------------------------------------|
| 0010 00 00 00 24 00 01 fe 80 00 00 00 00 00 00 04 66 | and the Contract Contract Contract Contract Contract Contract Contract Contract Contract Contract Contract Contract Contract Contract Contract Contract Contract Contract Contract Contract Contract Contract Contract Contrac |
| 0020 ce bc 10 7c 15 54 ff 02 00 00 00 00 00 00 00 00 | the search of the companies and                                                                                                    |
| 0030 00 00 00 00 00 16 3a 00 01 00 05 02 00 00 8f 00 | <b><i><u>A ROOM &amp; BOOK A ROOM &amp; BOOK</u></i></b>                                                                                                    |
| 0040 76 1d 00 00 00 01 04 00 00 00 ff 02 00 00 00 00 | Maximum and contract                                                                                                    |
| 0050 00 00 00 00 00 00 00 00 00 00 fb                | .                                                                                                    |

Gambar 9. Hasil Sebelum *Setting Queue Tree*

Untuk melihat hasil dari data *wireshark* sebelum menggunakan *Queue Tree* bisa dilihat pada Gambar 10.

| Name:<br>Length:<br>Hash (SHA256):<br>Hash (RIPEMD160):<br>Hash (SHA1):<br>Format:<br>Encapsulation:                                 | C:\Users\NUR_NA~1\AppData\Local\Temp\wireshark_Local Area ConnectionHCWS20.pcapng<br>677kB<br>f60df8cf9e166861425ea462ae752d7dc68afa4f0323061be9a0100d1d641713<br>a42155acde71b0c4b3388766b15622f1bf53dd26<br>d80c0c8301a02c852d68bf14b1643b98f263b224<br>Wireshark/ - pcapng<br>Ethernet |                        |                                                                                |                       |             |                                   |
|----------------------------------------------------------------------------------------------------|----------------------------------------------------------------------------------------------------|------------------------|--------------------------------------------------------------------------------|-----------------------|-------------|-----------------------------------|
| <b>Time</b>                                                                                                    |                                                                                                    |                        |                                                                                |                       |             |                                   |
| First packet:<br>Last packet:<br>Elapsed:                                                                                            | 2021-05-03 13:41:20<br>2021-05-03 13:41:52<br>00:00:32                                                                                                    |                        |                                                                                |                       |             |                                   |
| <b>Capture</b>                                                                                                    |                                                                                                    |                        |                                                                                |                       |             |                                   |
| Hardware:<br>OS:<br>Application:                                                                                                    | Intel(R) Core(TM)2 Duo CPU T6600 @ 2.20GHz<br>32-bit Windows 7 Service Pack 1, build 7601<br>Dumpcap (Wireshark) 3.4.4 (v3.4.4-0-gc33f6306cbb2)                                                                                                    |                        |                                                                                |                       |             |                                   |
| <b>Interfaces</b>                                                                                                    |                                                                                                    |                        |                                                                                |                       |             |                                   |
| Interface<br>Local Area Connection                                                                                                   | Dropped packets<br>$0(0.0\%)$                                                                                                    | Capture filter<br>none |                                                                                | Link type<br>Ethernet |             | Packet size limit<br>262144 bytes |
| <b>Statistics</b>                                                                                                    |                                                                                                    |                        |                                                                                |                       |             |                                   |
| Measurement<br>Packets<br>Time span, s<br>Average pps<br>Average packet size, B<br><b>Bytes</b><br>Average bytes/s<br>Average bits/s | Captured<br>1551<br>32.466<br>47.8<br>404<br>626213<br>19k<br>154k                                                                                                    |                        | Displayed<br>103 (6.6%)<br>25.334<br>4.1<br>217<br>22335 (3.6%)<br>881<br>7053 |                       | Marked<br>0 |                                   |

Gambar 10. Hasil Kecepatan *Tranfers* paket Sebelum *Setting Queue Tree*

Data yang di peroleh dari *wireshake* setelah menggunakan metode *queue tree*.

![](_page_6_Picture_135.jpeg)

Menghitung QOS, sesuai dengan persamaan (1,2,3) :

• *Trougput* = 
$$
\frac{626.213}{32,466}
$$
  
= 19.288 x 8  
= 154 kbps

• *Packect loss* =  $\frac{103}{x} \times 100\%$ 

$$
1551\n= 0,06640 \times 100\n= 6,640 %
$$

• *Delay* = 28,847009 1448  $= 0,019921$  s

Untuk melihat hasil *capture* data oleh *Wireshark* setelah menggunakan *Queue Tree,* bisa dilihat pada Gambar 11.

|                              | <sup>*</sup> Ethernet |                                                                                          |  |                   |  |  |                 |  |         |                                                                                 |          |                      |                                                                                              |  |  |  |  | п                                                             |               | X                 |
|------------------------------|-----------------------|------------------------------------------------------------------------------------------|--|-------------------|--|--|-----------------|--|---------|---------------------------------------------------------------------------------|----------|----------------------|----------------------------------------------------------------------------------------------|--|--|--|--|---------------------------------------------------------------|---------------|-------------------|
|                              |                       | File Edit View Go Capture Analyze Statistics Telephony Wireless Tools Help               |  |                   |  |  |                 |  |         |                                                                                 |          |                      |                                                                                              |  |  |  |  |                                                               |               |                   |
|                              | $\circ$               |                                                                                          |  |                   |  |  |                 |  |         | <b>MACI ? ◈ ➾ 窒 ۞ ♨ 못 볼   ● ● ● #</b>                                           |          |                      |                                                                                              |  |  |  |  |                                                               |               |                   |
|                              |                       | Apply a display filter <ctrl-></ctrl->                                                   |  |                   |  |  |                 |  |         |                                                                                 |          |                      |                                                                                              |  |  |  |  |                                                               | $\rightarrow$ | $\mathbf{v}$<br>÷ |
| ۷o.                          | Time                  |                                                                                          |  | Source            |  |  | Destination     |  |         |                                                                                 |          | Protocol Length Info |                                                                                              |  |  |  |  |                                                               |               |                   |
|                              |                       | 169 8.186417                                                                             |  | 192.168.10.253    |  |  | 255.255.255.255 |  |         |                                                                                 | MAC-Te   |                      |                                                                                              |  |  |  |  | 64 00:15:b7:19:fe:5b > 74:4d:28:ba:a1:66 Direction:           |               |                   |
|                              |                       | 170 8.186521                                                                             |  | 192.168.10.253    |  |  | 255.255.255.255 |  |         |                                                                                 | MAC-Te   |                      |                                                                                              |  |  |  |  | 64 00:15:b7:19:fe:5b > 74:4d:28:ba:a1:66 Direction:           |               |                   |
|                              |                       | 171 8.188018                                                                             |  | 0.0.0.0           |  |  | 255.255.255.255 |  |         |                                                                                 |          |                      |                                                                                              |  |  |  |  | MAC-Te. 1514 74:4d:28:ba:a1:66 > 00:15:b7:19:fe:5b Direction: |               |                   |
|                              |                       | 172 8.188178                                                                             |  | 192.168.10.253    |  |  | 255.255.255.255 |  |         |                                                                                 | $MAC-Te$ |                      |                                                                                              |  |  |  |  | 64 00:15:b7:19:fe:5b > 74:4d:28:ba:a1:66 Direction:           |               |                   |
|                              |                       | 173 8.188454                                                                             |  | 192.168.10.253    |  |  | 255.255.255.255 |  |         |                                                                                 | MAC-Te   |                      |                                                                                              |  |  |  |  | 64 00:15:b7:19:fe:5b > 74:4d:28:ba:a1:66 Direction:           |               |                   |
|                              |                       | 174 8.232039                                                                             |  | Routerbo ba:a1:68 |  |  |                 |  |         | Spanning-tree-(for- STP                                                         |          |                      |                                                                                              |  |  |  |  | 60 RST, Root = 32768/0/74:4d:28:ba:a1:66 Cost = 0             |               |                   |
|                              |                       | 175 9.202725                                                                             |  | 192.168.10.253    |  |  | 255.255.255.255 |  |         |                                                                                 | MAC-Te   |                      |                                                                                              |  |  |  |  | 136 00:15:b7:19:fe:5b > 74:4d:28:ba:a1:66 Direction:          |               |                   |
|                              |                       | 176 9.203789                                                                             |  | 0.0.0.0           |  |  | 255.255.255.255 |  |         |                                                                                 | MAC-Te   |                      |                                                                                              |  |  |  |  | 64 74:4d:28:ba:a1:66 > 00:15:b7:19:fe:5b Direction:           |               |                   |
|                              |                       | Internet Protocol Version 4, Src: 192.168.10.253, Dst: 255.255.255.255                   |  |                   |  |  |                 |  |         |                                                                                 |          |                      | Ethernet II, Src: Toshiba 19:fe:5b (00:15:b7:19:fe:5b), Dst: Broadcast (ff:ff:ff:ff:ff:ff:ff |  |  |  |  |                                                               |               |                   |
|                              |                       | User Datagram Protocol, Src Port: 57597, Dst Port: 20561<br>MikroTik MAC-Telnet Protocol |  |                   |  |  |                 |  |         |                                                                                 |          |                      |                                                                                              |  |  |  |  |                                                               |               |                   |
|                              |                       |                                                                                          |  |                   |  |  |                 |  |         |                                                                                 |          |                      |                                                                                              |  |  |  |  |                                                               |               |                   |
| 0000                         |                       | ff ff ff ff ff ff 60 15 b7 19 fe 5b 08 00 45 00                                          |  |                   |  |  |                 |  |         | conservation of the                                                             |          |                      |                                                                                              |  |  |  |  |                                                               |               |                   |
|                              |                       | 00 7a c6 39 00 00 80 11 00 00 c0 a8 0a fd ff ff                                          |  |                   |  |  |                 |  |         | $+2+9$                                                                          |          |                      |                                                                                              |  |  |  |  |                                                               |               |                   |
| 0020                         |                       | ff ff e0 fd 50 51 00 66 cc 2d 01 01 00 15 b7 19                                          |  |                   |  |  |                 |  |         | $$ PO $f$ $$                                                                    |          |                      |                                                                                              |  |  |  |  |                                                               |               |                   |
| 0030                         |                       | fe 5b 74 4d 28 ba a1 66 f4 3b 0f 90 00 01 48 11                                          |  |                   |  |  |                 |  |         | 可tM(of goodb                                                                    |          |                      |                                                                                              |  |  |  |  |                                                               |               |                   |
|                              |                       | 46 05 00 3a 7d 4d b9 48 9f cd 1f 08 01 57 b2 2f                                          |  |                   |  |  |                 |  |         | Foot Mott concert/                                                              |          |                      |                                                                                              |  |  |  |  |                                                               |               |                   |
| 0050                         |                       | 3e 7d 88 c4 ff 26 e4 b1 d1 7d 21 1a ca 20 1d 9c                                          |  |                   |  |  |                 |  |         | $\sum_{i=1}^{n}$ and $\sum_{i=1}^{n}$ and $\sum_{i=1}^{n}$ and $\sum_{i=1}^{n}$ |          |                      |                                                                                              |  |  |  |  |                                                               |               |                   |
| 0010<br>0040<br>0060<br>0070 |                       | 70 1a 69 bb 8a fe c9 93 73 5c 00 ec 22 10 08 6e                                          |  |                   |  |  |                 |  |         | $p\cdot i\cdots\cdots s\setminus\cdots^n\cdots n$                               |          |                      |                                                                                              |  |  |  |  |                                                               |               |                   |
| 0080                         |                       | bc 1d 39 31 52 96 ae c6 d1 41 38 67 99 b0 46 57<br>ee 9f ec 68 05 20 f2 d1               |  |                   |  |  |                 |  | code of | $\cdots$ 91R $\cdots$ $\cdots$ A8g $\cdots$ FW                                  |          |                      |                                                                                              |  |  |  |  |                                                               |               |                   |

Gambar 11. Hasil Sesudah *Setting Queue Tree*

Kemudian Untuk melihat hasil dari data *wireshark* sesudah menggunakan *Queue Tree, bisa dilihat pada Gambar 12.* 

![](_page_8_Picture_192.jpeg)

Gambar 12. Hasil Kecepatan *Tranfers* paket Sesudah *Setting Queue Tree*

Data yang di peroleh dari *wireshake* setelah menggunakan metode *queue tree*.

![](_page_8_Picture_193.jpeg)

Menghitung *QOS* sesuai dengan persamaan (1,2,3)

![](_page_8_Picture_194.jpeg)

Berdasarkan hasil pengujian di atas dapat di simpulkan bahwa nilai *Troughput, Pakect Loss* dan *Delay* dengan menggunakan metode *Queue Tree* lebih kecil di bandingan tanpa menggunkan metode *Queue Tree*.

## **IV. KESIMPULAN DAN SARAN**

Berdasarkan hasil dari penelitian diatas, pengembangan jaringan *internet* di perusahaan otomotif menggunakan metode *queue tree,* bisa membagi *bandwidth* yang di alokasikan pada setiap jaringan, sehingga jaringan jadi lebih stabil. Kemudian perbedaan dari rancangan lama dan baru setelah dilakukan pengujian menggunakan *speedtest* dan aplikasi *wireshake,* dan hasil perhitungan *throughput, packet loss* dan *delay* pada rancangan baru lebih kecil dibandingkan dengan rancangan lama.

## **PENGAKUAN**

Naskah ilmiah ini adalah sebagian dari penelitian Tugas Akhir milik Muhammad Chayim dengan judul "Optimalisasi Jaringan Internet pada Mikrotik Menggunakan Metode *Queue Tree"*, yang dibimbing oleh Sutan Faisal dan Tohirin Al Mudzakir.

### **DAFTAR PUSTAKA**

- [1] Ilham, D. N. (2018). Implementasi metode simple queue dan queue tree untuk optimasi manajemen bandwith jaringan komputer di politeknik aceh selatan. jurnal manajemen informatika & komputerisasi akuntansi 2 (1) : 1-8.
- [2] Malik, A., Aksara, L.F., & Yamin, M. (2017). Perbandingan metode simple queues dan queues tree untuk optimasi manajemen bandwidth menggunakan mikrotik (studi kasus: pengadilan tinggi agama kendari). jurnal semantic.
- [3] Fauzi, A.,& Faisal, I,. (2019). Analisis qos pada implementasi manajemen bandwith menggunakan metode queue tree dan pcq (per connection queueing). Jurnal Penelitian Teknik Informatika 1 (1) : 1-6.
- [4] Budiman, A. (2015). Manajemen Bandwidth Simple Queue dan Queue Tree pada PT. Endorsindo Makmur Selaras. Jurnal Penelitian Ilmu Komputer 3(1) : 11-27.
- [5] Hidayat, A. (2017). Rancang Bangun Sistem Menggunakan Mikrotik Pada Novilla Boutique Resort. Skripsi. Sekolah Tinggi Manajemen Informatika dan Komputer.
- [6] Susianto, D.(2016). Implementasi queue tree untuk manajemen bandwidth menggunakan router board mikrotik. Journal cendikia 12(1) : 1-8.
- [7] Faisal, I., & Fauzi, A. (2018). Analisis qos pada implementasi manajemen bandwith menggunakan metode queue tree dan pcq (per connection queueing). Jurnal Penelitian Teknik Informatika 1 (1): 1-6.
- [8] Kurniawan, R.(2016). Analisis dan implementasi desain jaringan hotspot berbasis mikrotik menggunakan metode ndlc (network development life cycle) pada BPU bagas raya lubuklinggau. Jurnal ilmiah bertrik 7 (1) :1-10.